## **HƯỚNG DẪN SINH VIÊN TỰ ĐÁNH GIÁ KẾT QUẢ RÈN LUYỆN**

## **( đánh giá trên web)**

- Cuối mỗi học kỳ, khi hạn hệ thống đánh giá rèn luyện mở  $\rightarrow$  Sinh viên dựa vào bảng tiêu chí tự nhận xét, đánh giá và chấm điểm cá nhân của mình

## **CÁC BƯỚC THỰC HIỆN NHƯ SAU:**

- Bước 1: Truy cập đường dẫn [http://mydtu.duytan.edu.vn,](http://mydtu.duytan.edu.vn/) tiến hành login tài khoản my DTU theo tên đăng nhập & mật khẩu
- *Bước 2*: Chọn chức năng **"Đánh giá rèn luyện"** trong menu **"Cố vấn Học tập"**

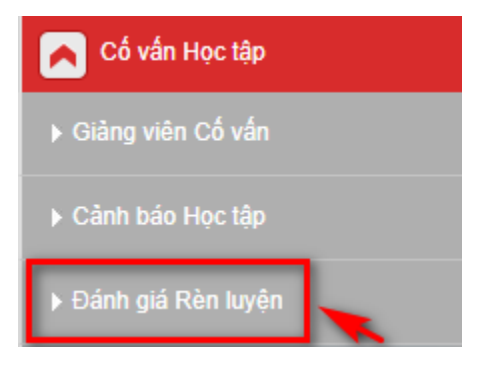

 $\Rightarrow$  Hiển thị giao diện Tự đánh giá rèn luyện theo học kỳ năm học của sinh viên tương ứng

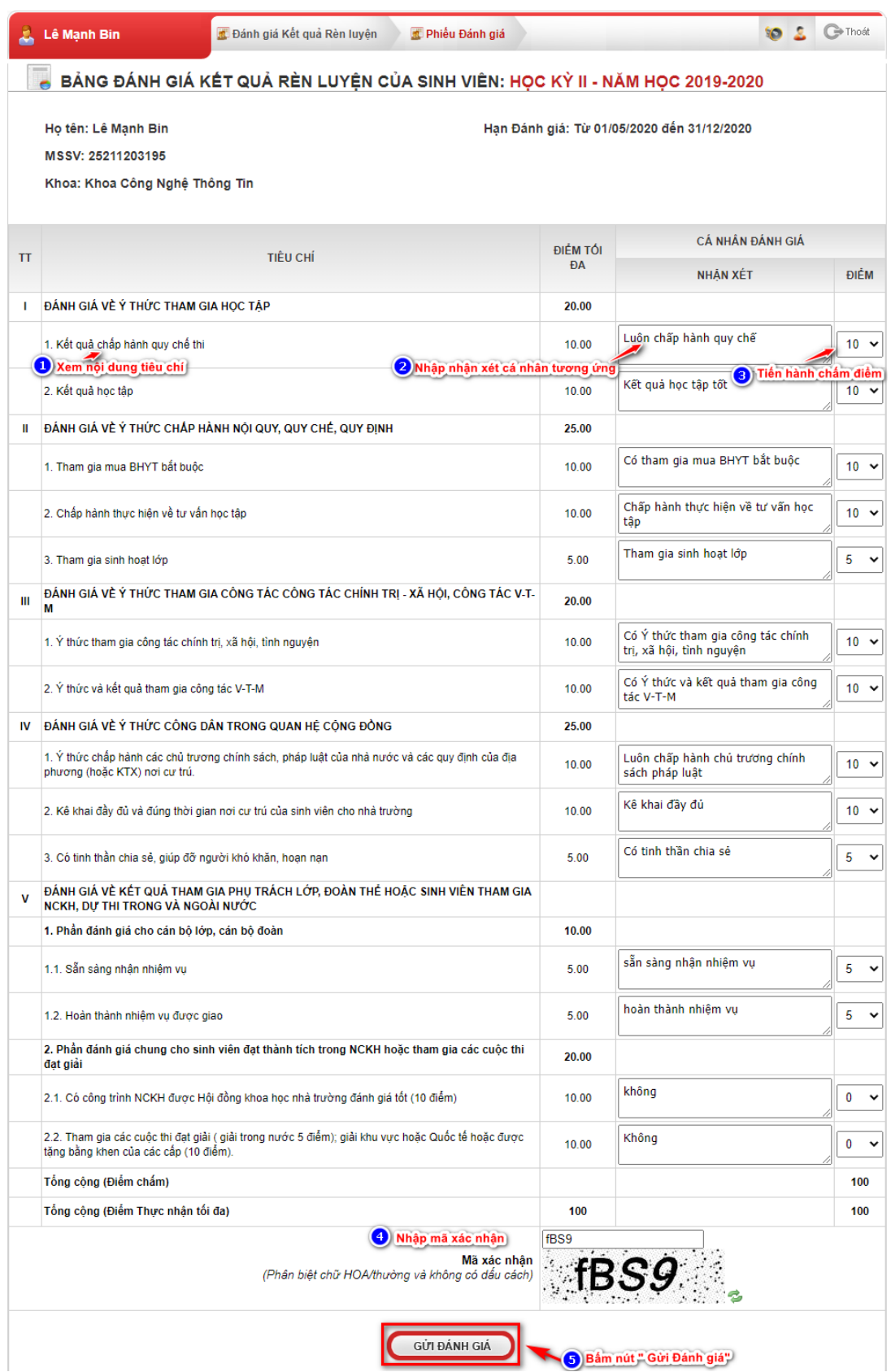

*- Bước 3*:Dựa vào bảng tiêu chí tự nhập nhận xét, đánh giá và chấm điểm cá nhân của mình theo tiêu chí tương ứng. Nhập mã xác nhận theo hình ( có phân biệt HOA và thường). Bấm nút **GỬI ĐÁNH GIÁ**  hệ thống tiến hành nộp bảng đánh giá cá nhân của sinh viên

- *Lưu ý*:
	- o *Tổng cộng (Điểm chấm) tối đa*: 120 điểm
	- Tổng cộng (Điểm thực nhận tối đa) nếu >100 điểm thì hệ thống sẽ tự tính là : 100 điểm
	- o Khi Sinh viên gửi nộp đánh giá kết quả rèn luyện lên hệ thống , Giảng viên cố vấn đã tiến hành đánh giá kết quả rèn luyện của sinh viên thì sinh viên không thể **Tự Đánh giá lại** kết quả rèn luyện của mình